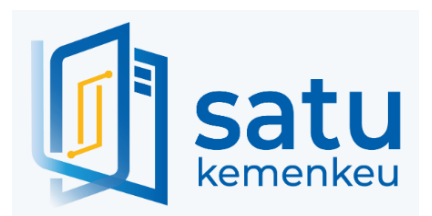

# **PETUNJUK PENGGUNAAN**

**MODUL PEMINJAMAN KENDARAAN DINAS**

Disusun Oleh :

**Biro Manajemen BMN dan Pengadaan Sekretariat Jenderal Kementerian Keuangan 2023**

# DAFTAR ISI

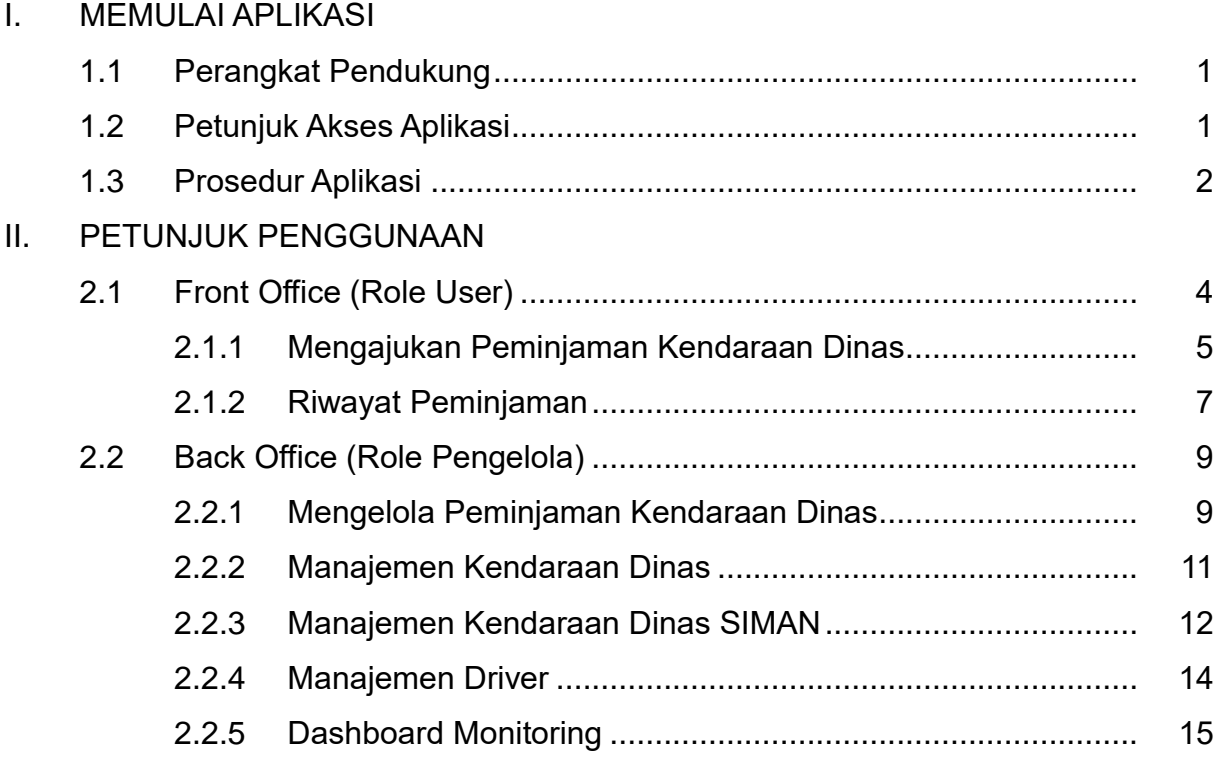

#### **MEMULAI APLIKASI**

#### **1.1 Perangkat Pendukung**

Satu kemenkeu adalah aplikasi berbasis web sehingga untuk mengaksesnya diperlukan jaringan dan browser tertentu. Pada dasarnya semua browser dapat digunakan, tetapi lebih baik jika digunakan **beberapa** browser di bawah ini :

- a. Mozilla Firefox
- b. Google Chrome

#### **1.2 Petunjuk Akses Aplikasi**

Cara mengakses Office Automation:

- a. Buka aplikasi browser, pada petunjuk penggunaan aplikasi ini digunakan browser Google Chrome
- b. Pada kolom address ketik [http://satu.kemenkeu.go.id](http://satu.kemenkeu.go.id/) lalu klik tombol Enter, tampilan setelah user berhasil mengakses aplikasi ditunjukan pada gambar di bawah ini

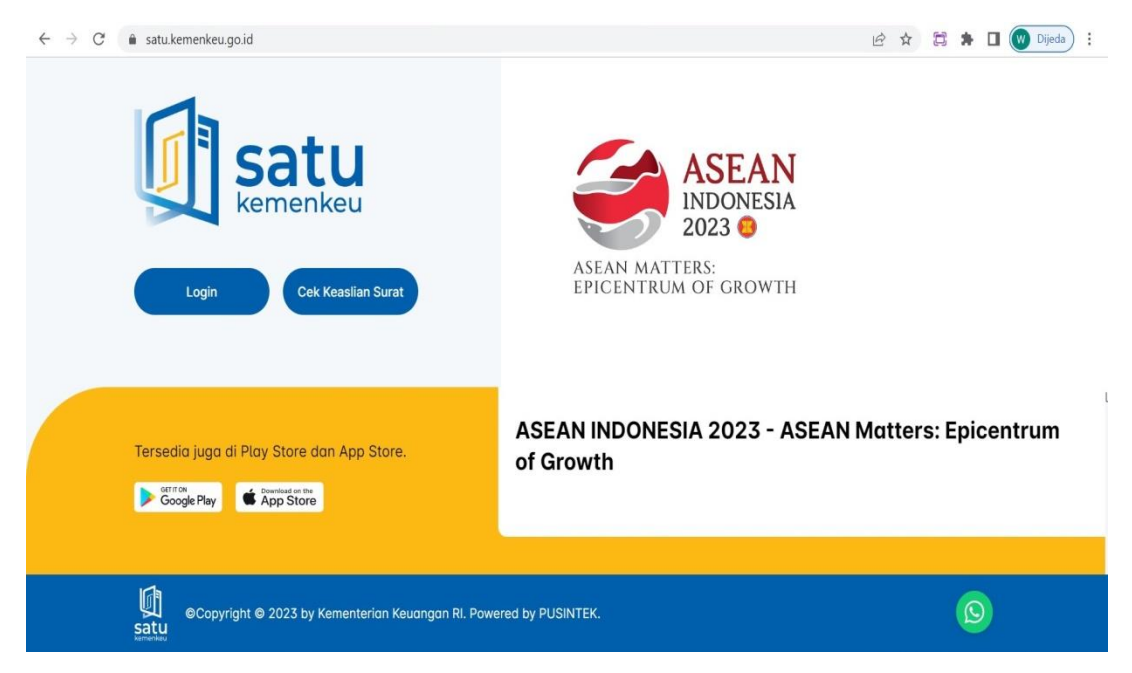

c. Klik pada tombol Login, kemudian masukkan user dan password Kemenkeu ID menggunakan SSO 2

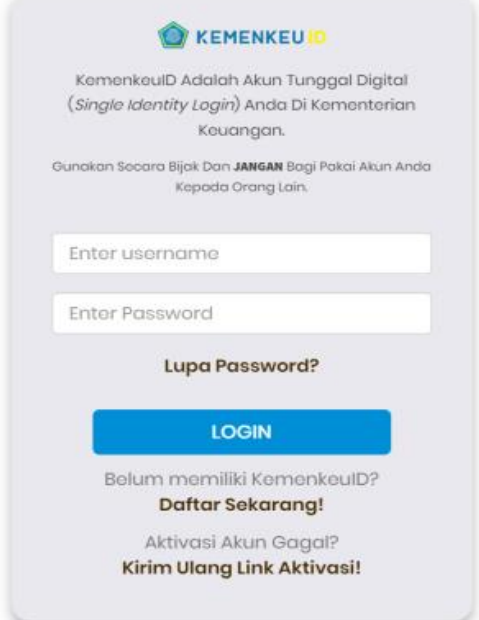

# **1.3 Prosedur Aplikasi**

Prosedur login digunakan untuk proses autorisasi atau proses pengenalan pengguna. Berikut ini adalah langkah – langkah melakukan proses login :

a. Pada halaman login, masukkan username dan password Kemenkeu ID, lalu pilih login :

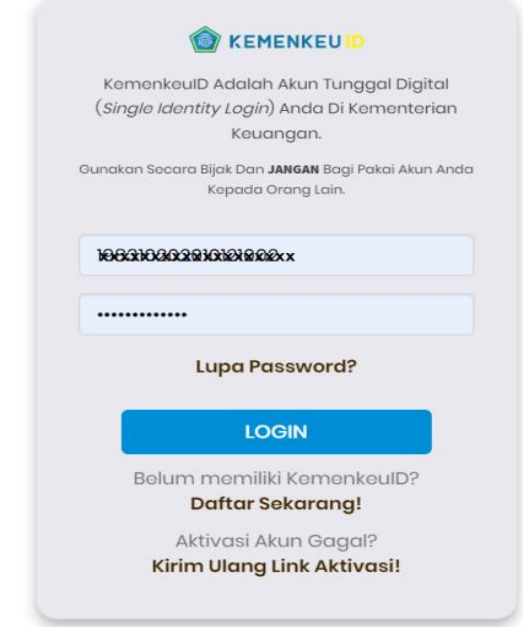

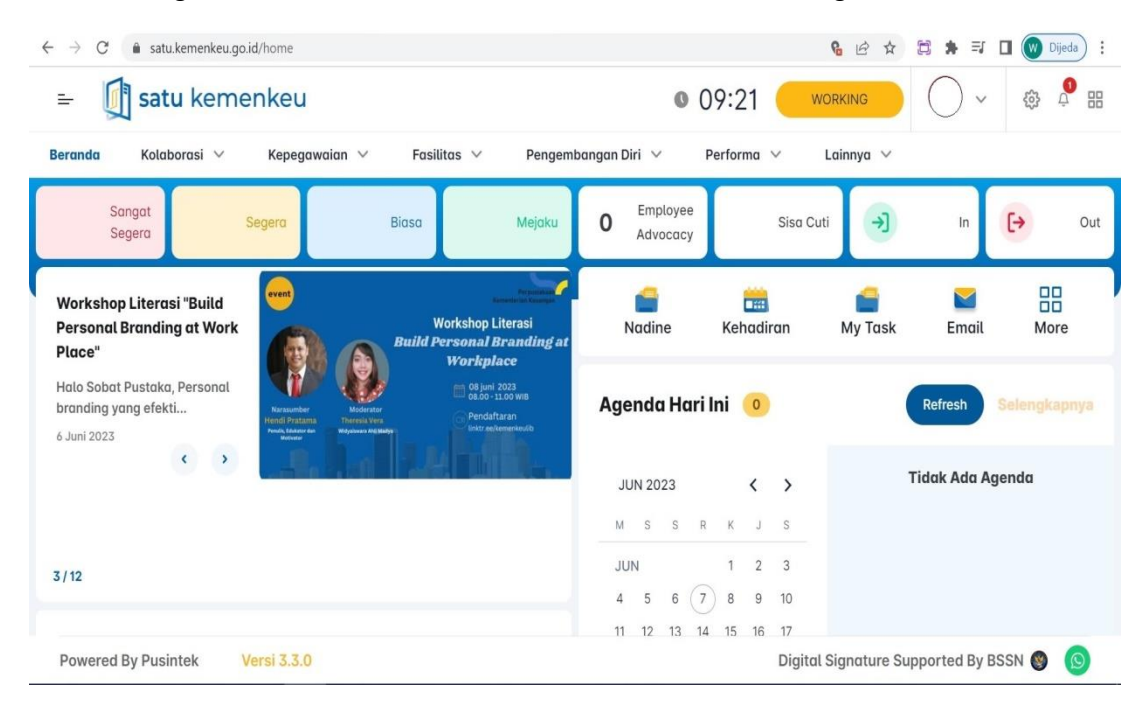

b. Setelah login berhasil, maka akan muncul halaman sebagai berikut

#### **PETUNJUK PENGGUNAAN**

#### **2.1 Front Office (Role User)**

Sebagai user apabila ingin melakukan peminjaman kendaraan dinas maka dapat memilih menu **fasilitas** kemudian pilih **kendaraan dinas** seperti pada tampilan di bawah ini :

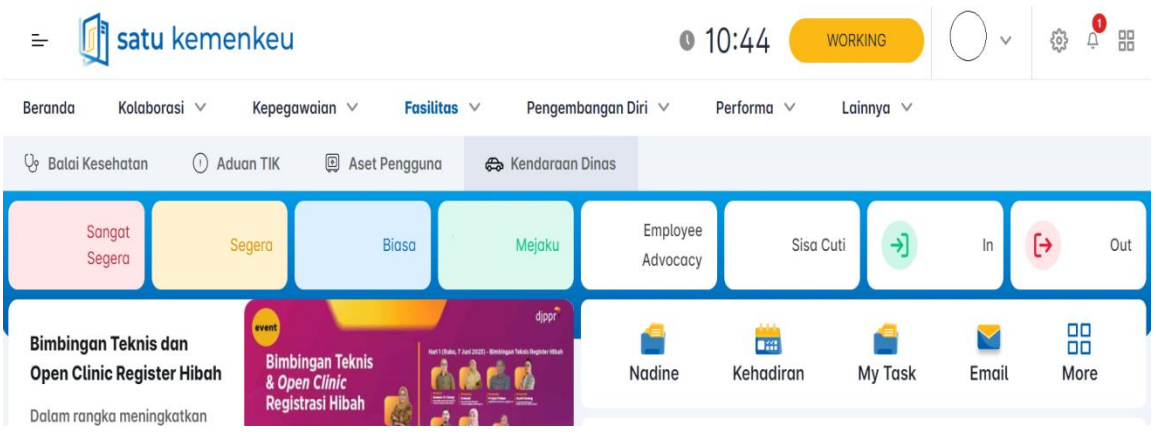

# Tampilan ketika kita memilih menu kendaraan dinas

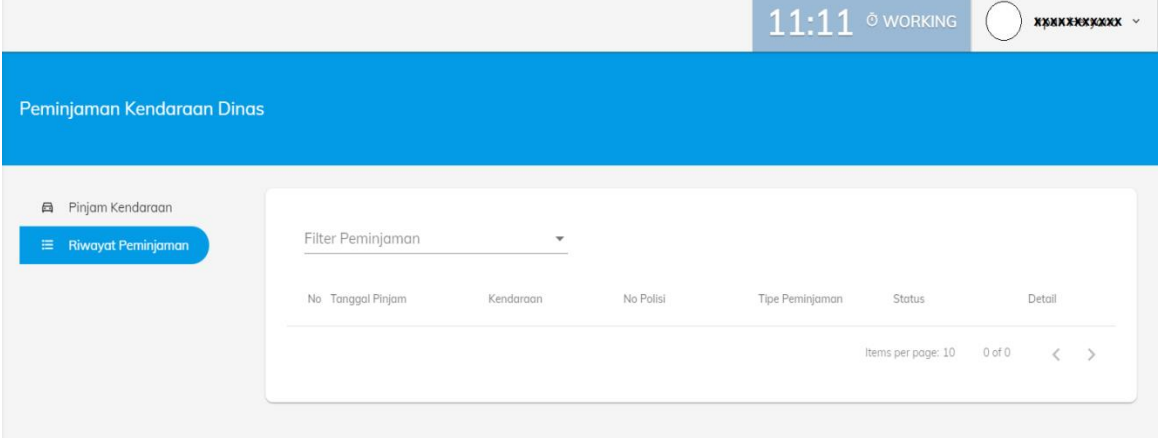

#### **2.1.1 Mengajukan Peminjaman Kendaraan Dinas**

 Pilih menu Pinjam Kendaraan untuk meminjam kendaraan dinas, maka akan muncul form berikut :

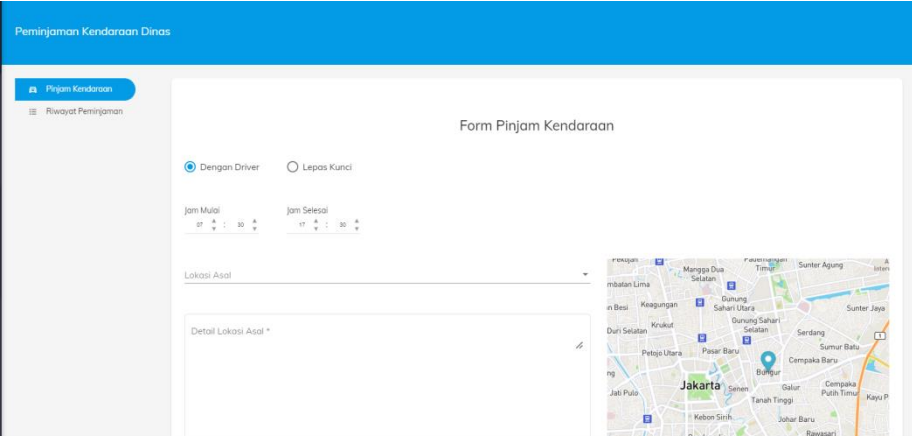

- Untuk pemilihan peminjaman kendaraan dinas dengan driver isian form yang diisi adalah :
	- 1) Jam mulai
	- 2) Jam selesai
	- 3) Lokasi asal (ketikkan keyword untuk mencari lokasi)
	- 4) Detail lokasi asal
	- 5) Lokasi tujuan (ketikkan keyword untuk mencari lokasi)
	- 6) Detail lokasi tujuan
	- 7) Upload file Surat Tugas (format .pdf)
- Untuk pemilihan peminjaman kendaraan dinas lepas kunci isian form yang diisi adalah :
	- 1) Tanggal & Jam mulai
	- 2) Tanggal & Jam Selesai
	- 3) Lokasi Asal (ketikkan keyword untuk mencari lokasi)
	- 4) Detail lokasi asal
	- 5) Lokasi Tujuan (ketikkan keyword untuk mencari lokasi)
	- 6) Detail lokasi tujuan
	- 7) Upload file Surat Tugas (format .pdf)

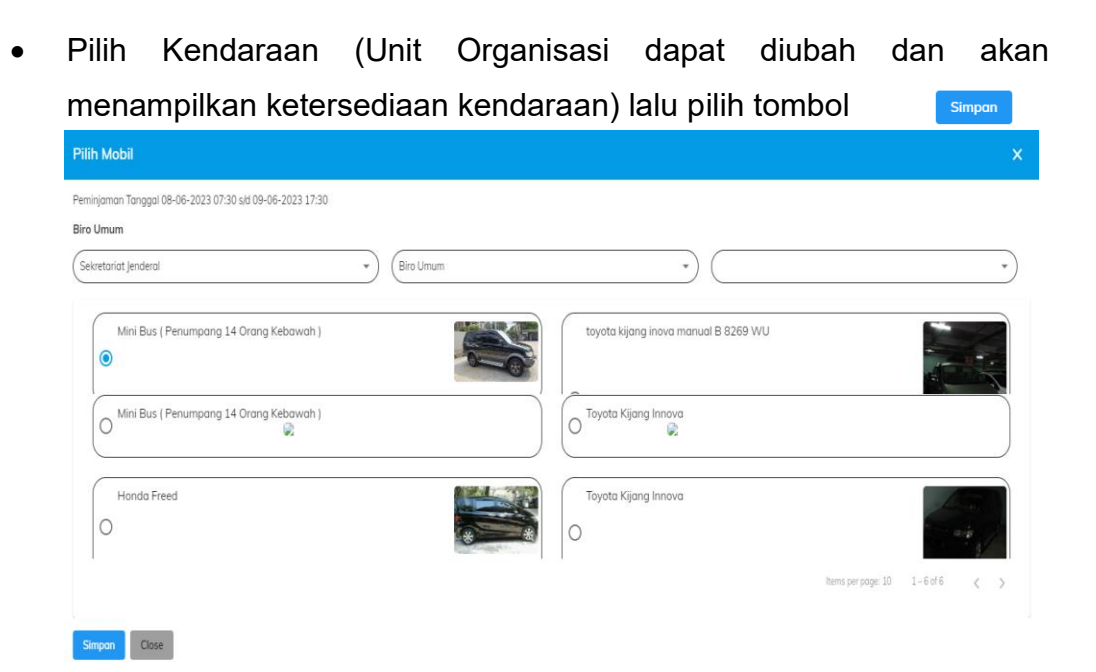

 Untuk melakukan proses penyimpanan peminjaman kendaraan Submit dilakukan dengan menekan tombol

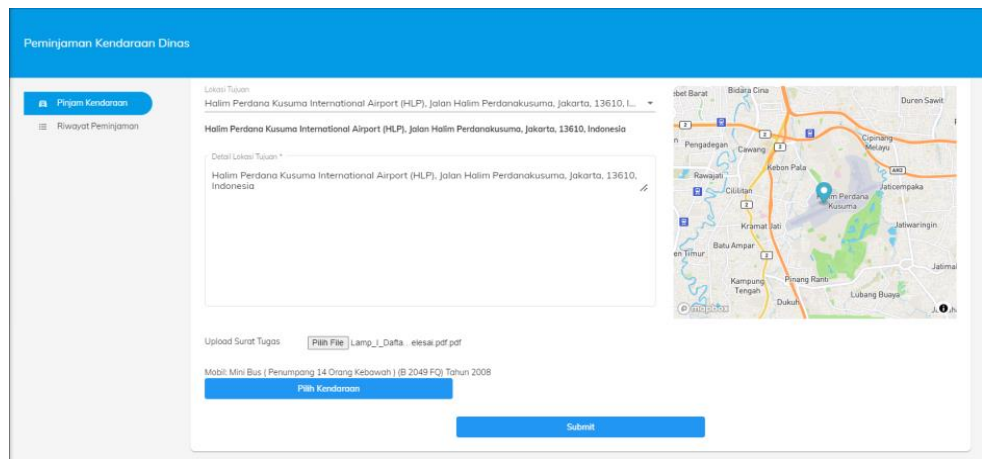

 Usulan peminjaman yang berhasil disimpan akan ada pada tampilan Riwayat peminjaman seperti gambar berikut

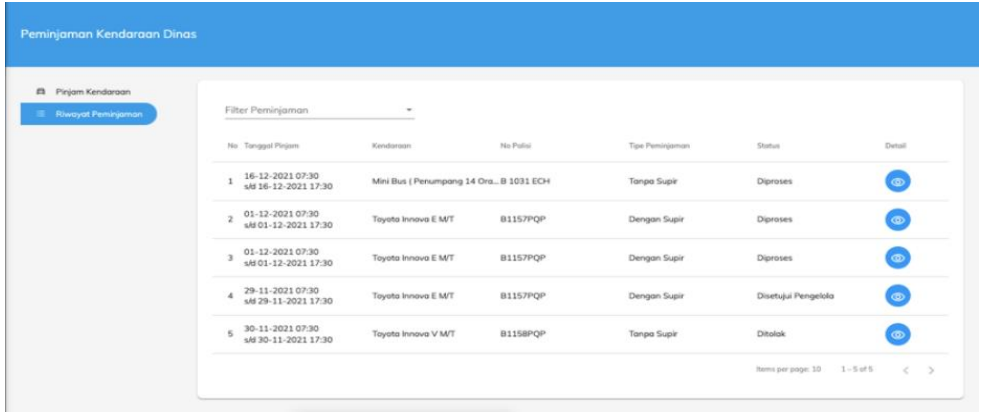

## **2.1.2 Riwayat Peminjaman**

 Pilih menu Riwayat Peminjaman untuk melihat daftar peminjaman kendaraan dinas, maka akan muncul tampilan seperti berikut:

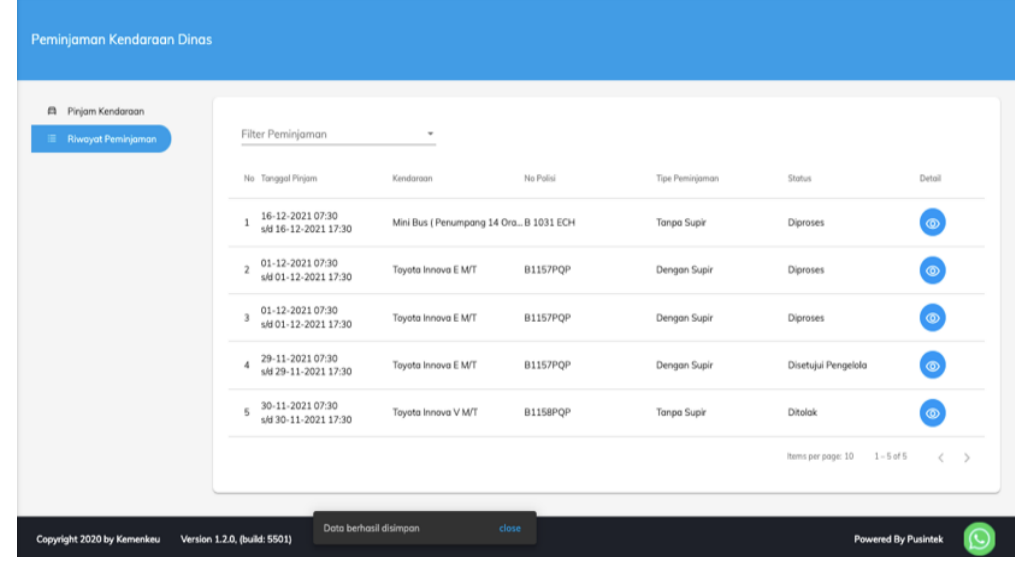

 Daftar peminjaman dapat difilter berdasarkan status, checklist pada status yang ingin dipilih:

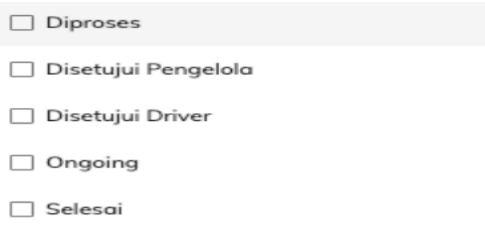

maka daftar peminjaman yang muncul hanya yang sesuai dengan status yang dipilih pada filter

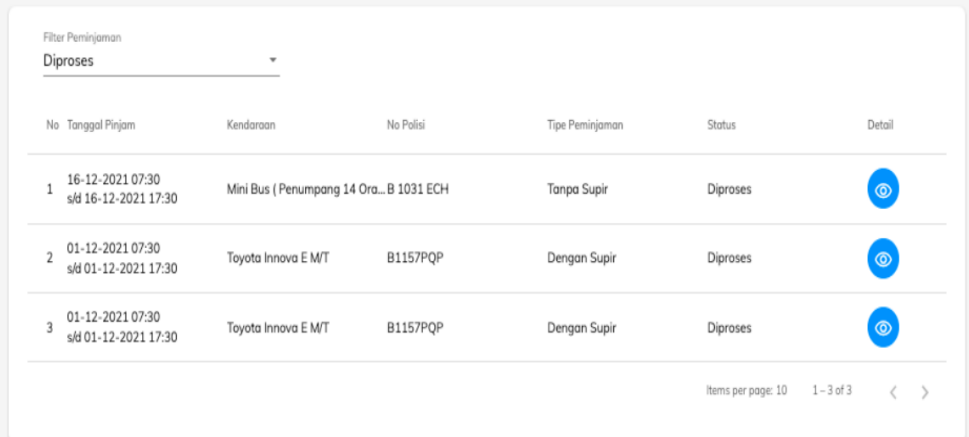

• Untuk melihat detail peminjaman dapat menggunakan icon maka akan muncul detail seperti berikut

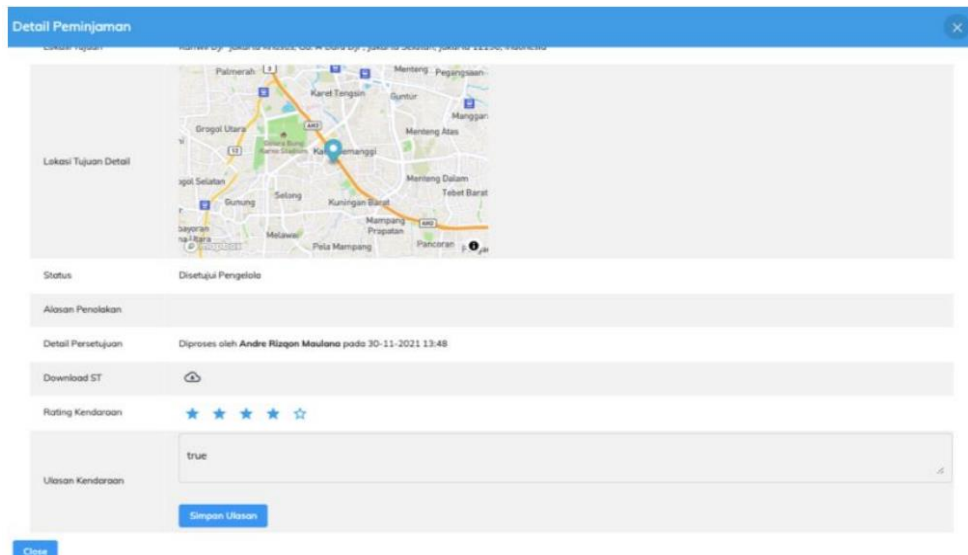

 Ketika peminjaman selesai, dapat memberikan rating dan ulasan atas kendaraan yang dipinjam dengan memilih bintang dan mengisi ulasan pada kolom yang tersedia, lalu simpan ulasan.

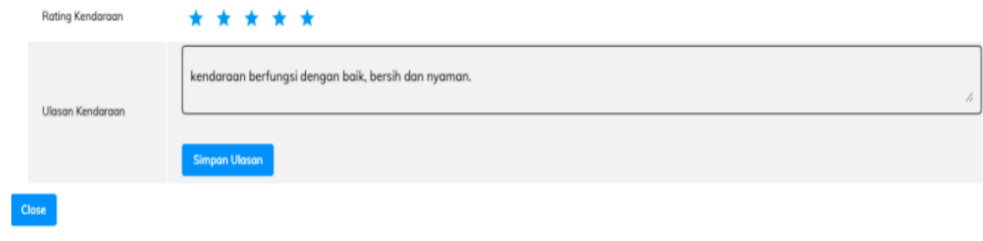

#### **2.2 Back Office (Role Pengelola)**

Untuk masuk ke modul back office pengelolaan peminjaman kendaraan dinas ketikan alamat [https://kendi-bo.kemenkeu.go.id](https://kendi-bo.kemenkeu.go.id/) , role Pengelola digunakan untuk mengelola peminjaman dan daftar referensi. Menu yang ada pada role pengelola adalah seperti berikut

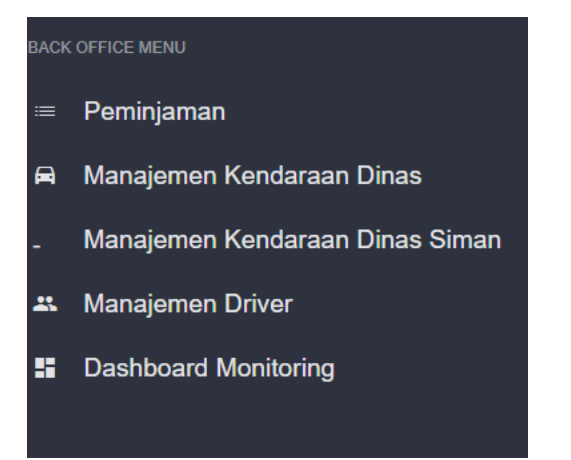

#### **2.2.1 Mengelola Peminjaman Kendaraan Dinas**

 Pilih menu Peminjaman, maka akan muncul tampilan daftar peminjaman kendaraan dinas sebagai berikut :

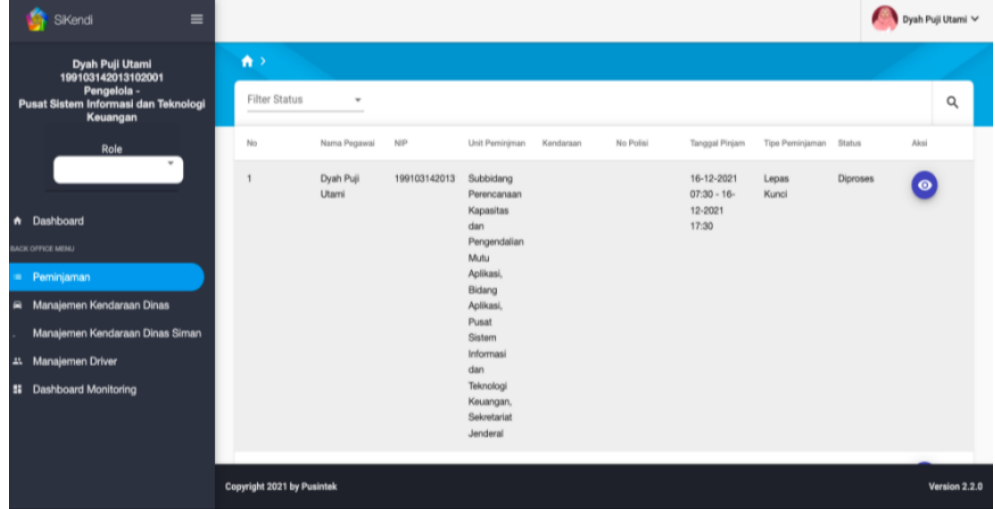

 Daftar peminjaman dapat difilter berdasarkan status, checklist pada status yang ingin dipilih:

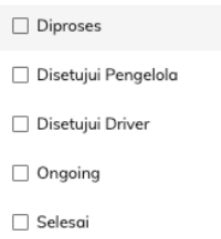

maka daftar peminjaman yang muncul hanya yang sesuai dengan status yang dipilih pada filter.

- Untuk melihat detail peminjaman dapat dengan menggunakan icon
	- , maka akan muncul tampilan berikut

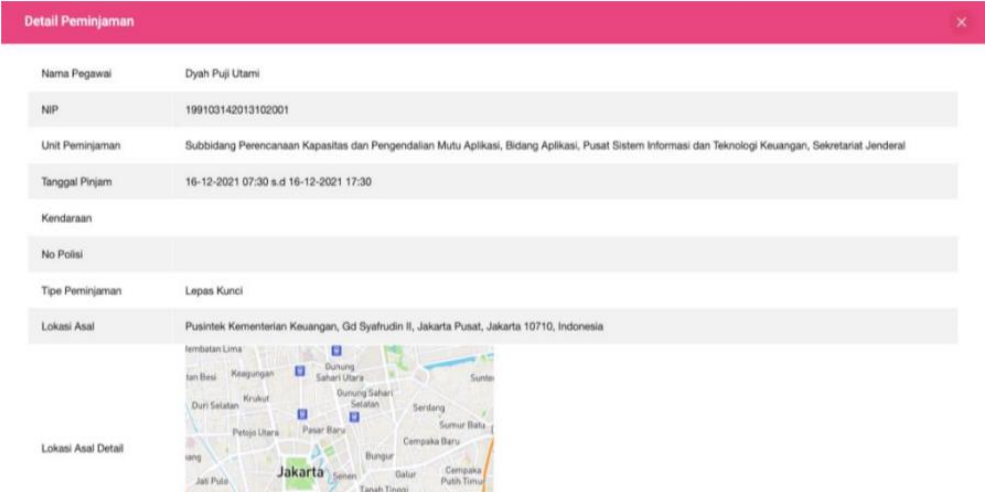

 Untuk memproses permohonan peminjaman dengan status diproses, pilih approval setuju / tolak, jika memilih tolak maka perlu mengisikan alasan pada kolom alasan.

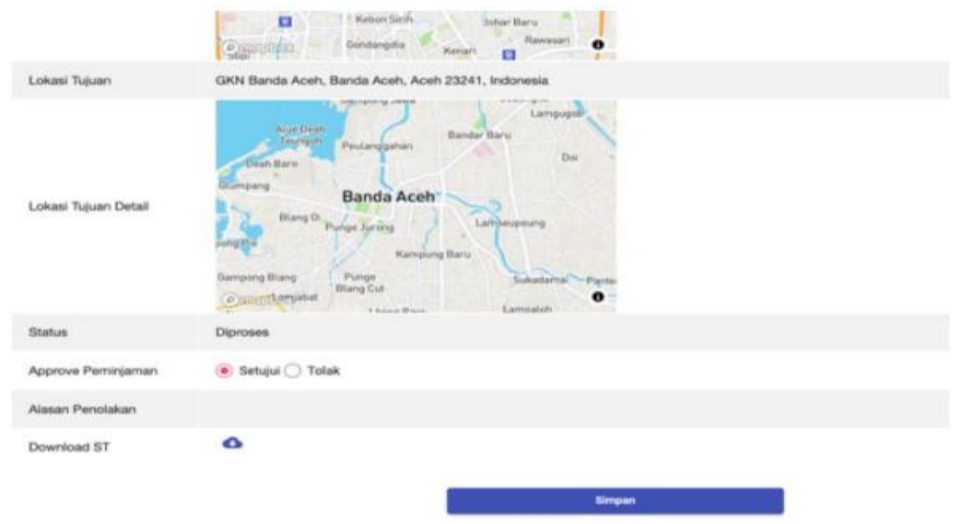

 Pilih simpan, maka status peminjaman akan berubah menjadi disetujui pengelola.

#### **2.2.2 Manajemen Kendaraan Dinas**

 Pilih menu Manajemen Kendaraan Dinas, maka akan muncul tampilan daftar kendaraan dinas sebagai berikut :

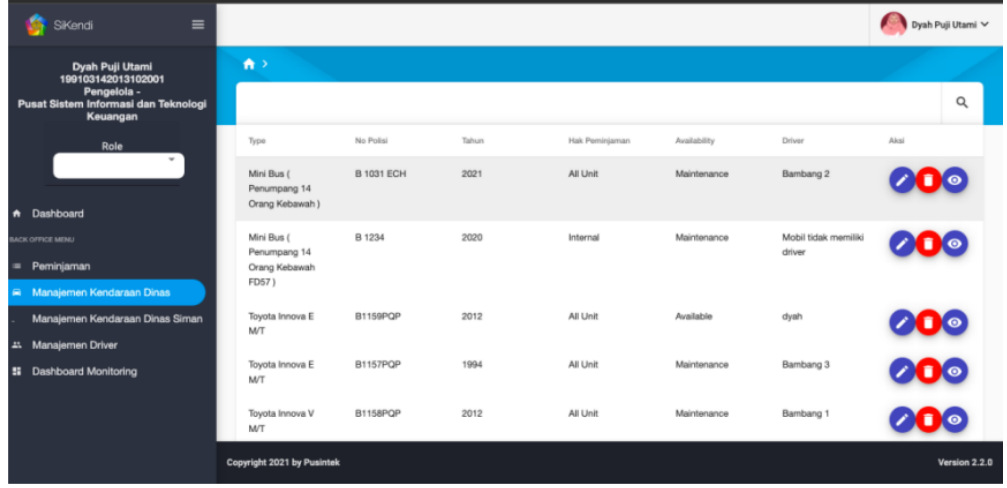

 Untuk menambah data kendaraan dinas Untuk menambah data driver pilih  $t$ <sub>, maka akan muncul form sebagai berikut.</sub>

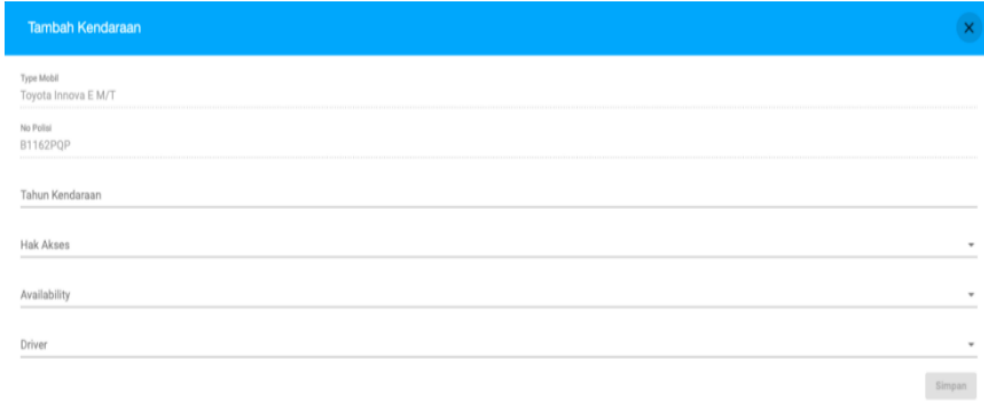

Isikan data lalu pilih simpan.

 $\bullet$  Untuk melihat detail kendaraan dinas dapat menggunakan icon  $\bullet$ , maka akan muncul tampilan sebagai berikut

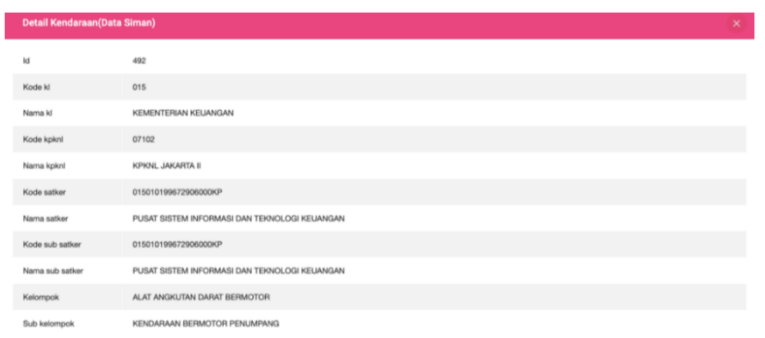

 $\bullet$  Untuk mengubah data kendaraan dinas dapat menggunakan icon  $\bullet$ , maka akan muncul form berikut

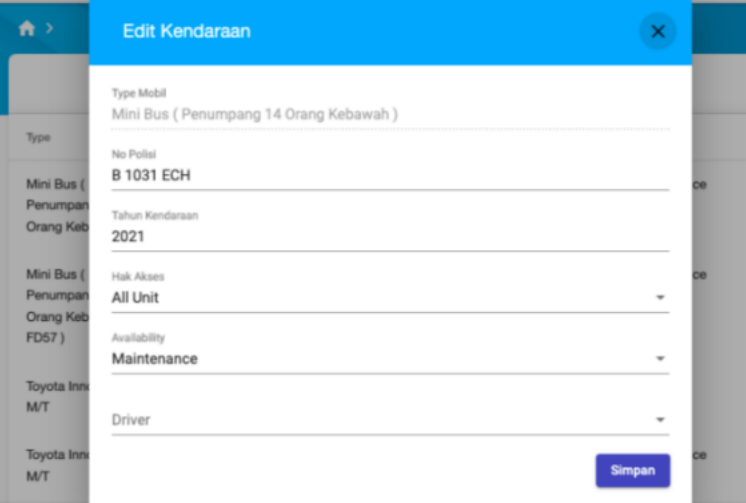

 $\bullet$  Untuk menghapus data kendaraan dinas dapat menggunakan icon  $\bullet$ , maka akan muncul halaman konfirmasi. Pilih OK jika ingin melanjutkan penghapusan kendaraan, atau pilih cancel jika ingin membatalkan penghapusan.

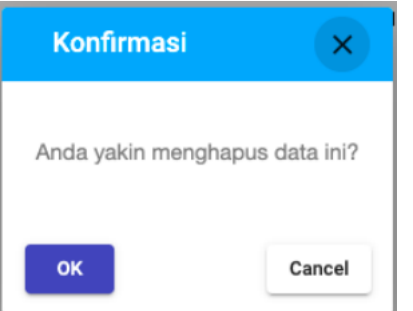

#### **2.2.3 Manajemen Kendaraan Dinas SIMAN**

 Pilih menu Manajemen Kendaraan Dinas SIMAN, maka akan muncul tampilan daftar kendaraan dinas dari SIMAN sebagai berikut :

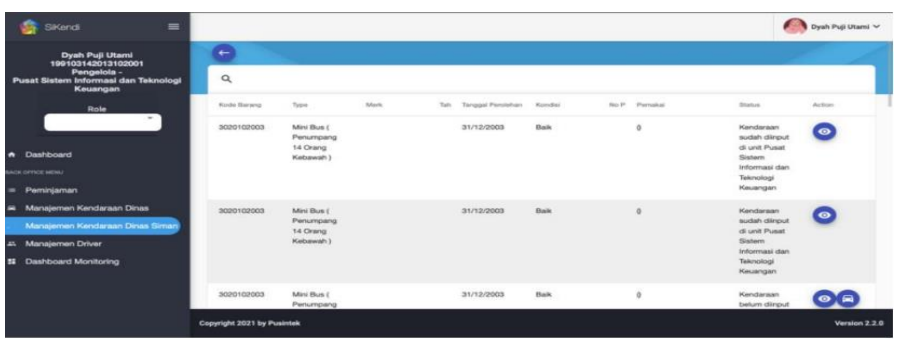

 $\bullet$  Untuk melihat detail kendaraan dinas dapat menggunakan icon  $\bullet$ , maka akan muncul tampilan sebagai berikut

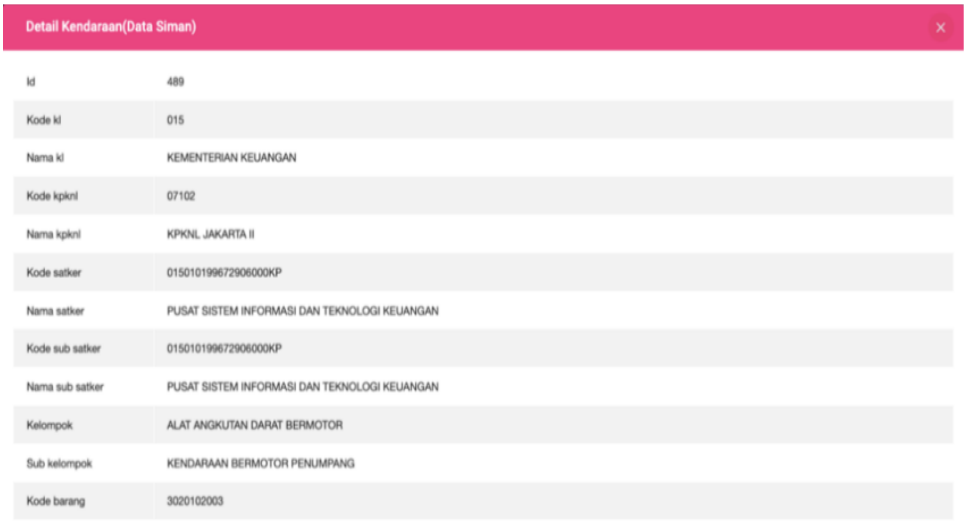

 Untuk menginput data kendaraan dinas dengan status kendaraan belum diinput dapat menggunakan icon **D**, maka akan muncul form berikut, isi data lalu pilih simpan.

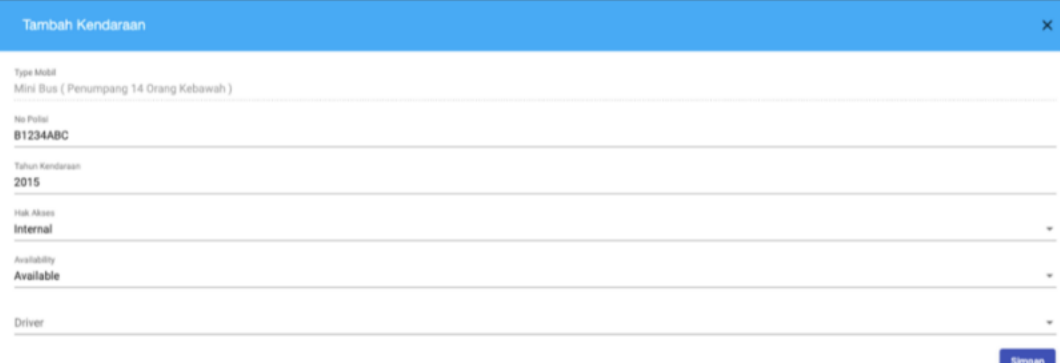

#### **2.2.4 Manajemen Driver**

 Pilih menu Manajemen Driver, maka akan muncul tampilan daftar driver sebagai berikut :

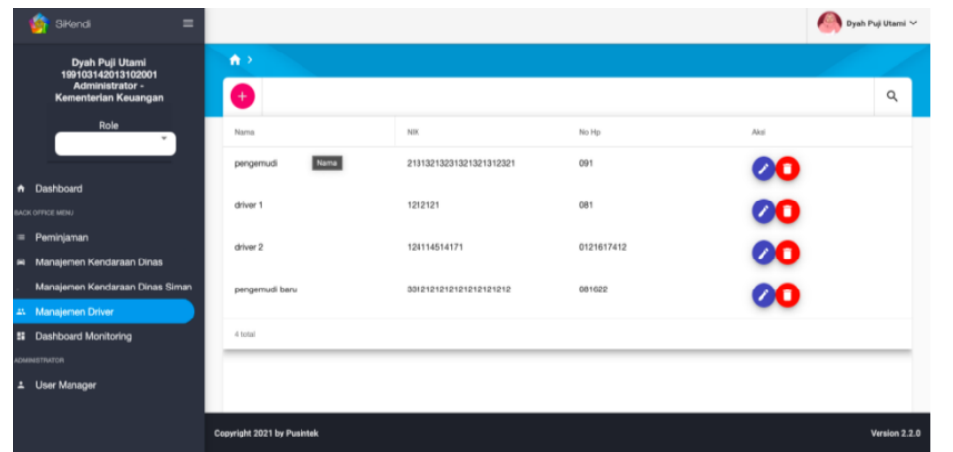

 $\bullet$  Untuk menambah data driver pilih tombol  $\bullet$ , maka akan muncul form sebagai berikut. Isikan data lalu pilih simpan.

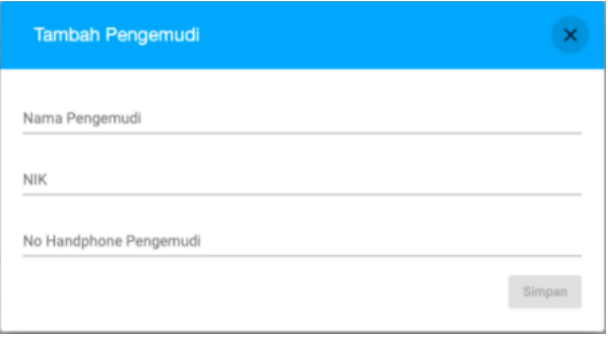

• Untuk mengubah data driver pilih tombol (b), maka akan muncul form sebagai berikut. Ubah data pada kolom yang diinginkan, lalu pilih simpan untuk menyimpan perubahan data.

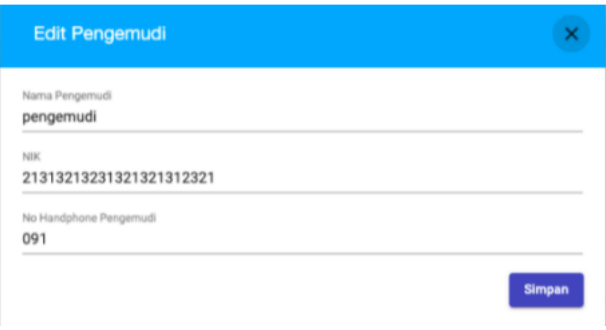

 $\bullet$  Untuk menghapus data driver pilih tombol  $\bullet$  maka akan muncul halaman konfirmasi. Pilih OK jika ingin melanjutkan penghapusan driver, atau pilih cancel jika ingin membatalkan penghapusan.

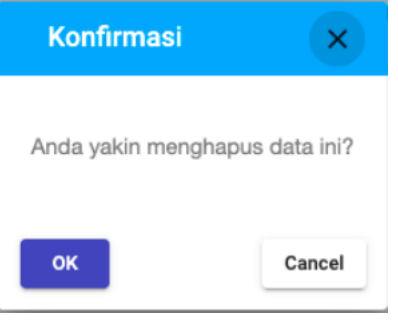

# **2.2.5 Dashboard Monitoring**

 Pilih menu Dashboard Monitoring, maka akan muncul tampilan kalender sebagai berikut :

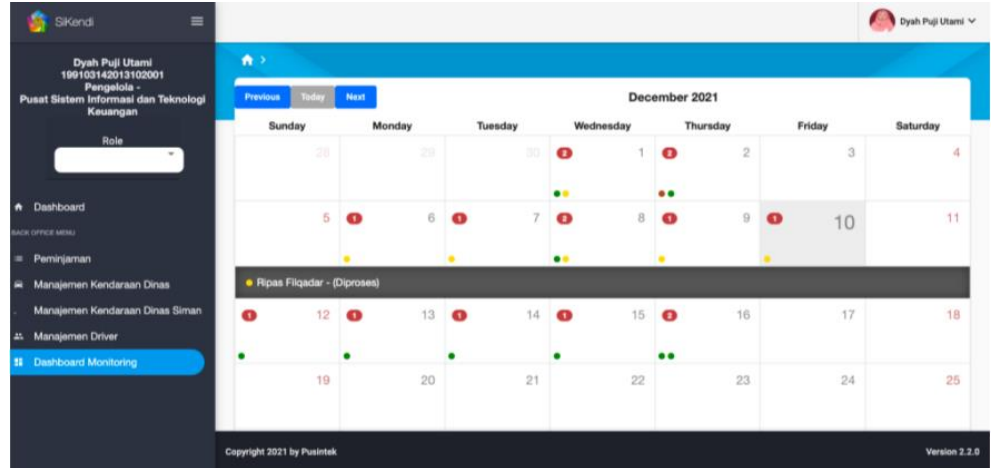

- Apabila terdapat peminjaman maka akan muncul sesuai tanggal peminjaman pada kalender dashboard monitoring. Kalender dapat disesuaikan tampilan ke bulan-bulan sebelumnya maupun bulanbulan setelahnya.
- Keterangan status pada kalender :
	- Lingkaran Kuning  $\bullet$  = Peminjaman diproses
	- $-$  Lingkaran Hijau  $\bullet$  = Peminjaman disetujui
	- Lingkaran Merah  $\bullet$  = Peminjaman ditolak
	- $-$  Lingkaran Cokelat  $\bullet$  = Peminjaman selesai

 Pilih tanggal pada kalender lalu klik pada peminjaman maka akan muncul detail peminjaman sebagai berikut :

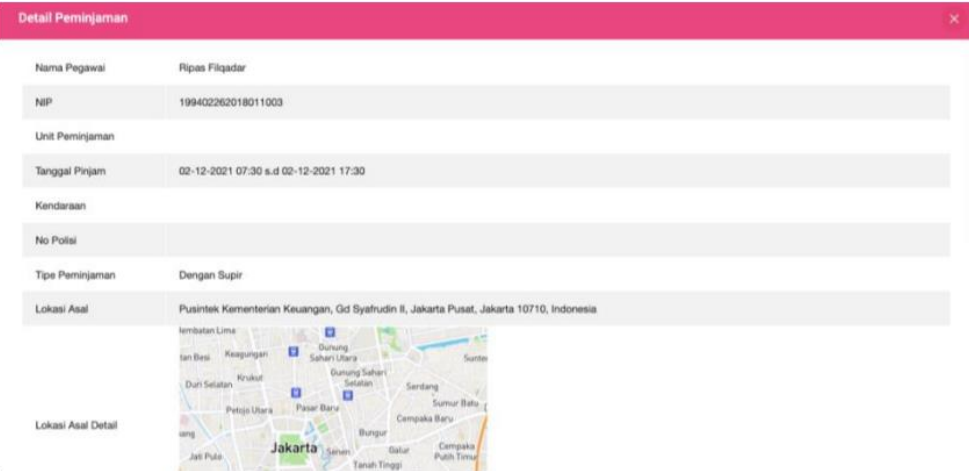